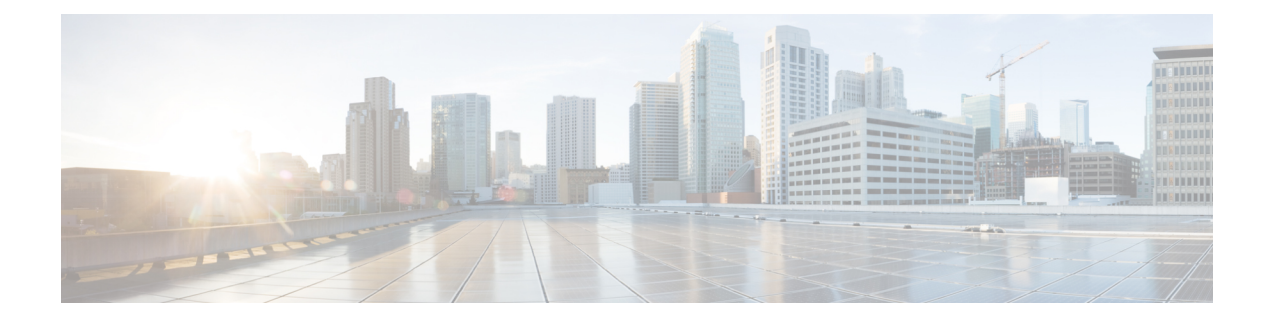

# **Efficient Image Upgrade**

- Efficient Image [Upgrade,](#page-0-0) on page 1
- Enable [Pre-Download](#page-0-1) (GUI), on page 1
- Enable [Pre-Download](#page-1-0) (CLI), on page 2
- [Configuring](#page-1-1) a Site Tag (CLI), on page 2
- [Attaching](#page-2-0) Policy Tag and Site Tag to an AP (CLI), on page 3
- Trigger [Predownload](#page-3-0) to a Site Tag, on page 4
- Feature History for [Out-of-Band](#page-6-0) AP Image Download, on page 7
- Information About [Out-of-Band](#page-6-1) AP Image Download, on page 7
- Restrictions for [Out-of-Band](#page-6-2) AP Image Download, on page 7
- [Download](#page-7-0) AP Image from Controller Using HTTPS (CLI), on page 8
- [Download](#page-8-0) AP Image from Controller Using HTTPS (GUI), on page 9
- [Verifying](#page-8-1) Image Upgrade, on page 9

## <span id="page-0-0"></span>**Efficient Image Upgrade**

Efficient Image upgrade is an optimized method of predownloading images to FlexConnect APs. For each Site Tag with FlexConnect APs joined, one AP per model in that Site Tag is selected as the primary AP, and downloads its image from the controller through the WAN link. Once the primary AP has the downloaded image, the APs in that Site Tag start downloading the image from the primary AP, via TFTP. At most three subordinate APs can download simultaneously from the primary. This reduces load on the WAN link.

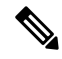

**Note** Make sure that all APs joined via a Site Tag are at the same location, before enabling this feature.

## <span id="page-0-1"></span>**Enable Pre-Download (GUI)**

**Procedure**

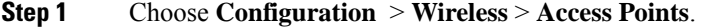

**Step 2** In the **Access Points** page, expand the **All Access Points** section and click the name of the AP to edit.

- **Step 3** In the **Edit AP** page, click the **Advanced** tab and from the **AP Image Management** section, click **Predownload**.
- **Step 4** Click **Update & Apply to Device**.

# <span id="page-1-0"></span>**Enable Pre-Download (CLI)**

### **Procedure**

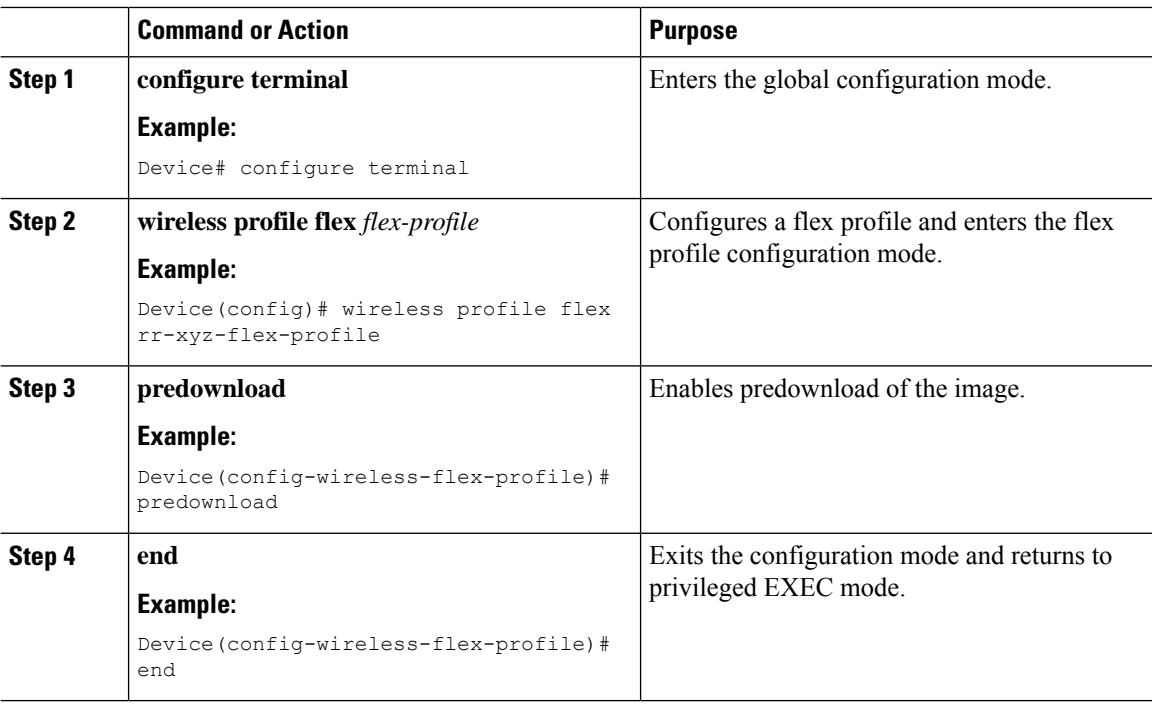

# <span id="page-1-1"></span>**Configuring a Site Tag (CLI)**

Follow the procedure given below to configure a site tag:

### **Procedure**

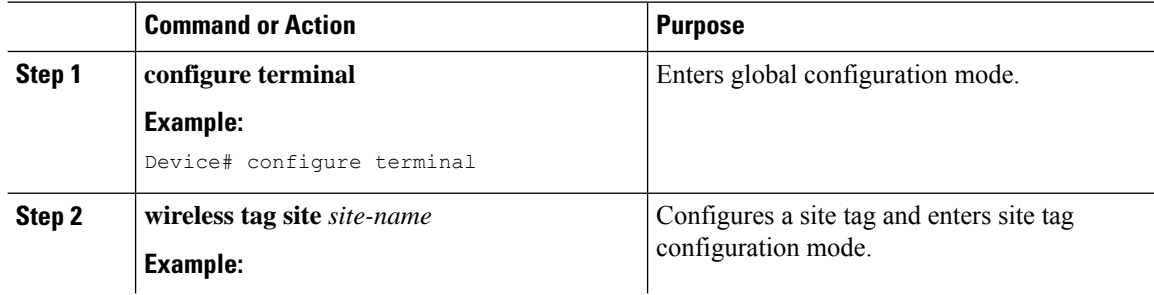

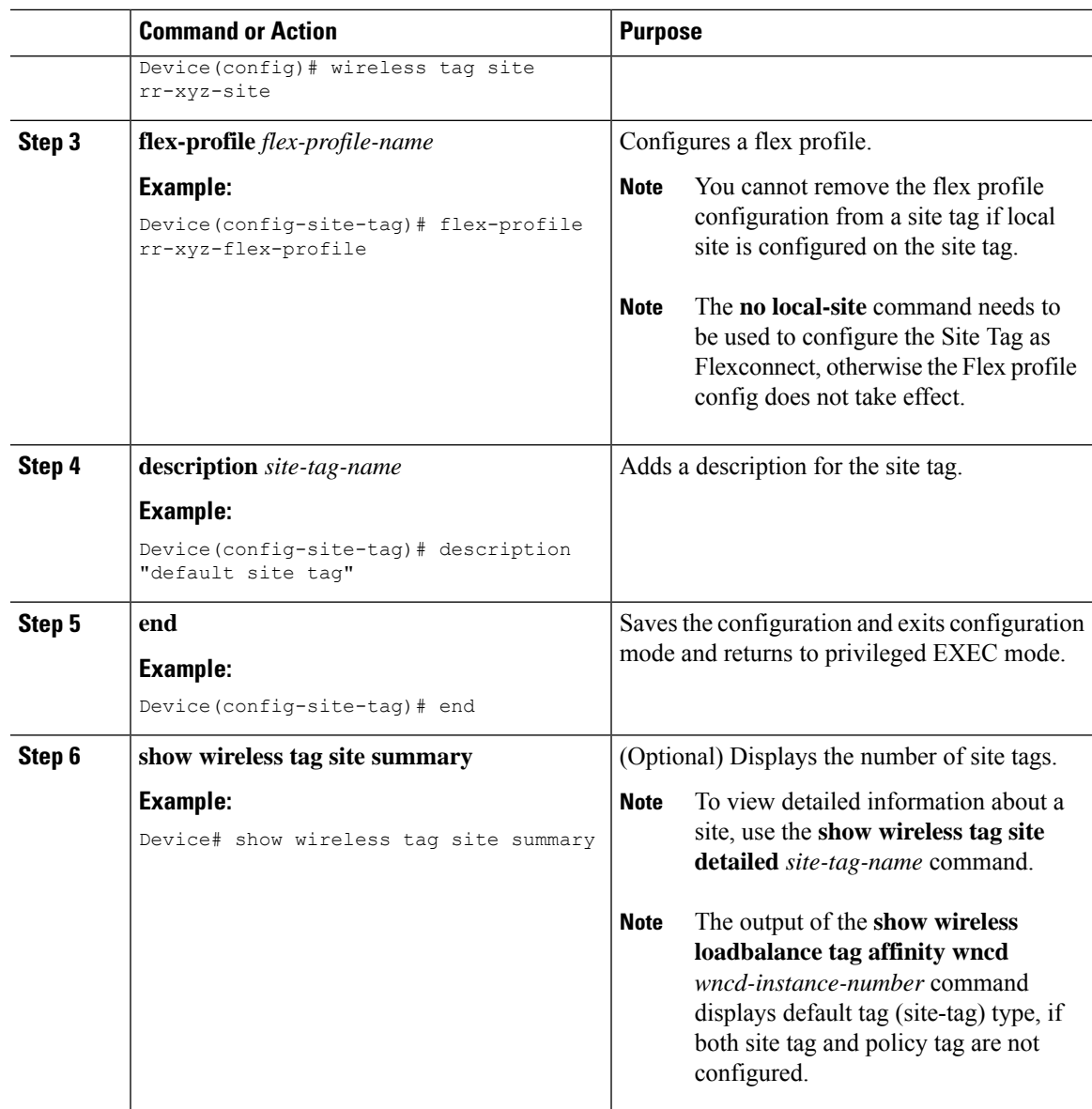

# <span id="page-2-0"></span>**Attaching Policy Tag and Site Tag to an AP (CLI)**

Follow the procedure given below to attach a policy tag and a site tag to an AP:

#### **Procedure**

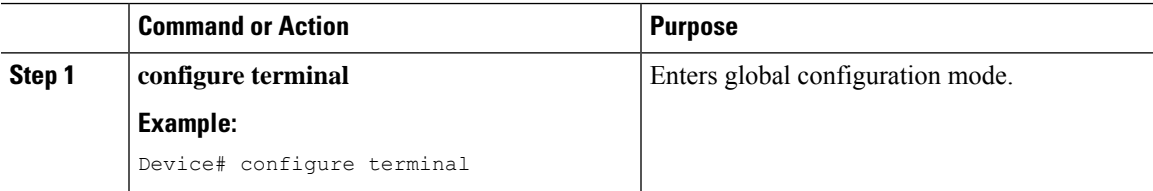

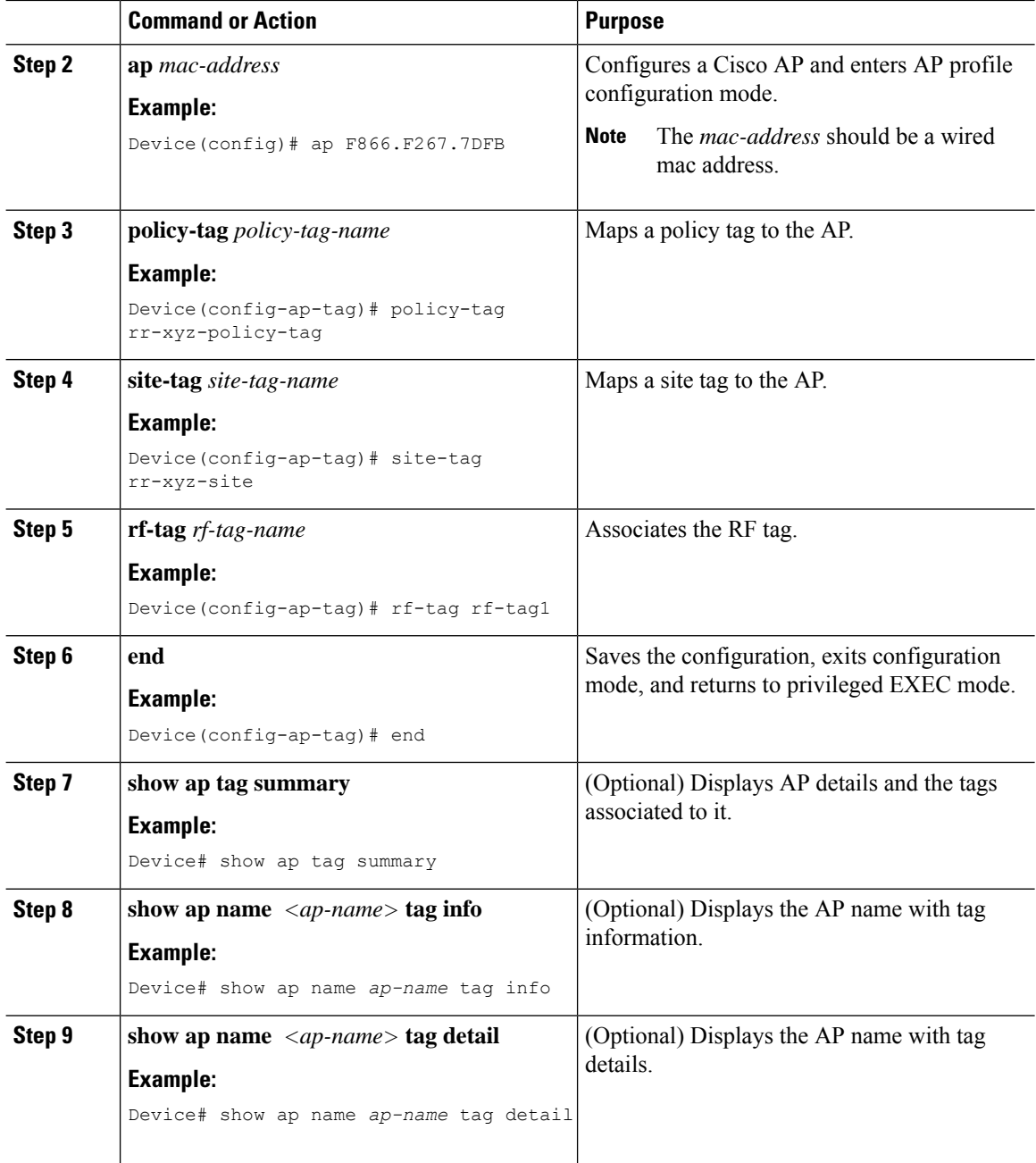

# <span id="page-3-0"></span>**Trigger Predownload to a Site Tag**

Follow the procedure given below to trigger image download to the APs:

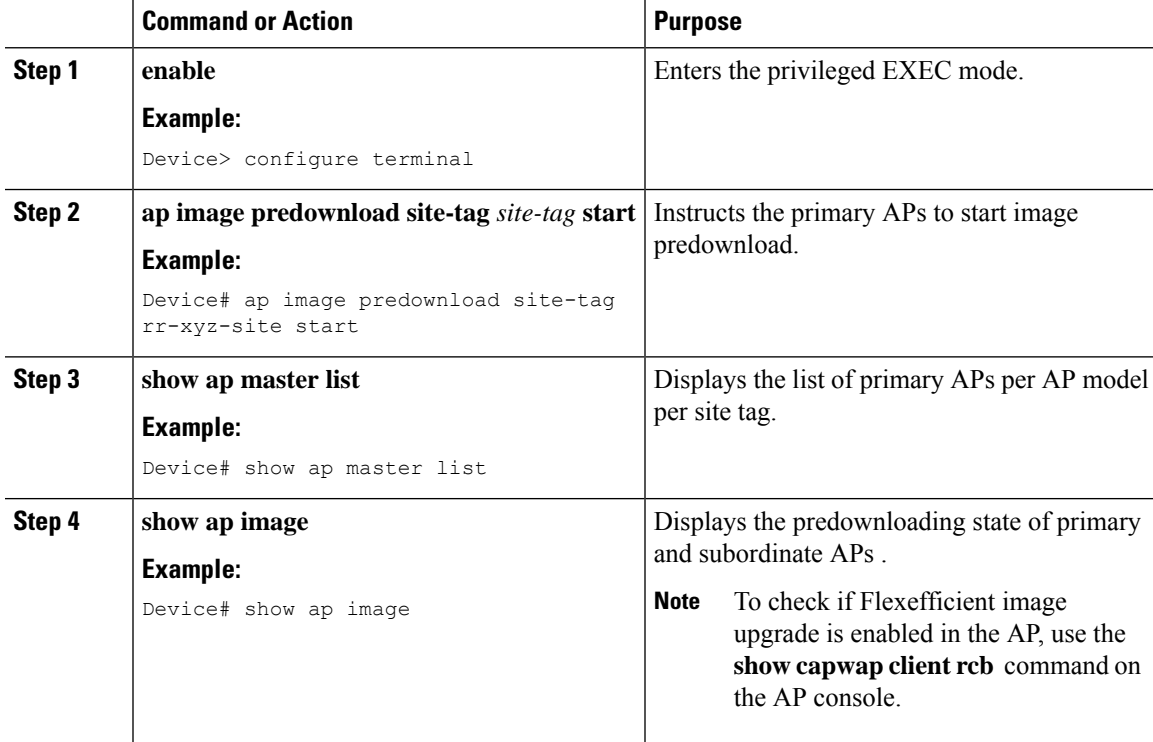

#### **Procedure**

The following sample outputs display the functioning of the Efficient Image Upgrade feature:

The following output displays the primary AP.

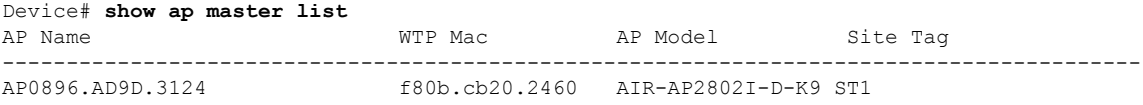

### The following output shows that the primary AP has started predownloading the image.

```
Device# show ap image
Total number of APs: 6
```
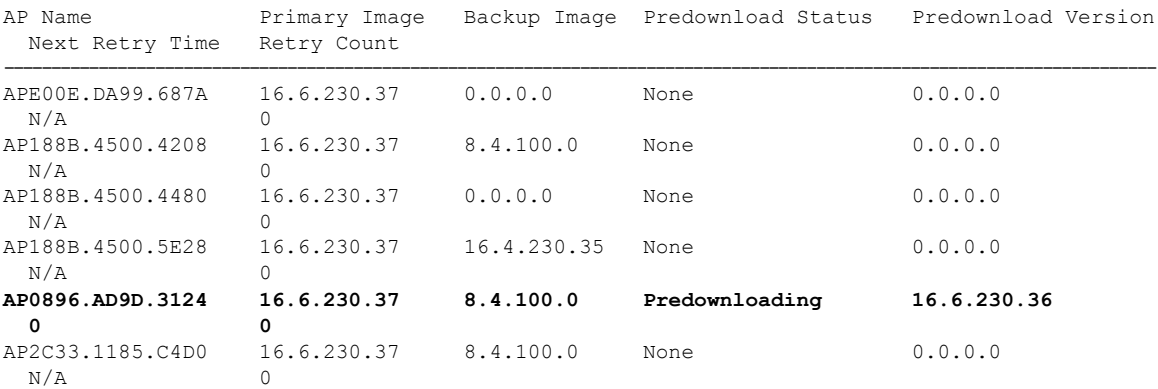

The following output shows that the primary AP has completed predownload and the predownload has been initiated in the subordinate AP.

```
Device# show ap image
```

```
Total number of APs: 6
```
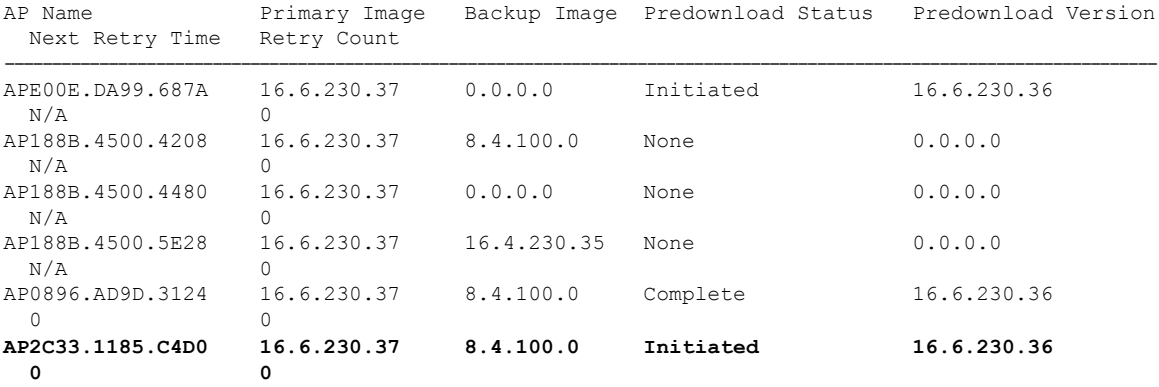

The following output shows image status of a particular AP.

```
Device# show ap name APe4aa.5dd1.99b0 image
AP Name : APe4aa.5dd1.99b0
Primary Image : 16.6.230.46
Backup Image : 3.0.51.0
Predownload Status : None
Predownload Version : 000.000.000.000
Next Retry Time : N/A
Retry Count : 0
```
The following output shows predownload completion on all APs.

```
Device# show ap image
Total number of APs: 6
Number of APs
```
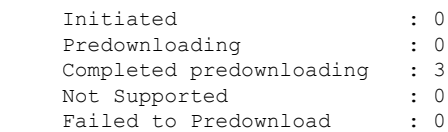

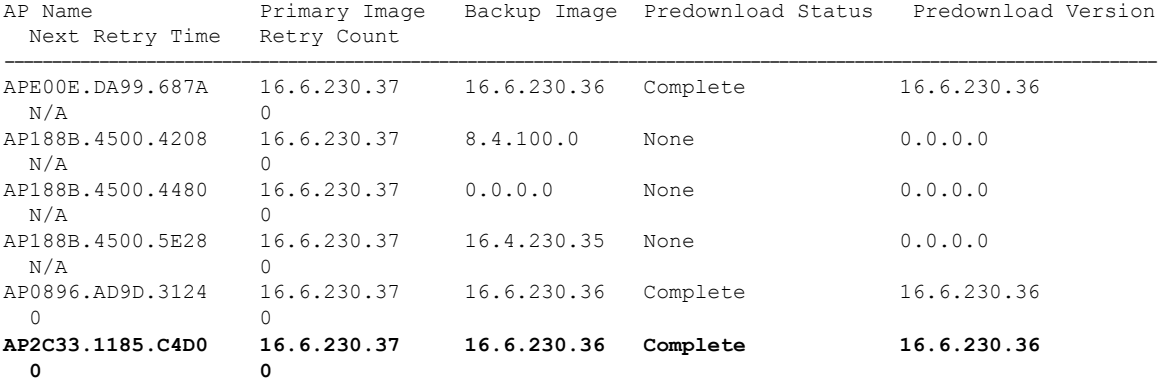

### <span id="page-6-0"></span>**Feature History for Out-of-Band AP Image Download**

This table provides release and related information for the feature explained in this module.

This feature is available in all the releases subsequent to the one in which it is introduced in, unless noted otherwise.

**Table 1: Feature History for Out-of-Band AP Image Download**

| <b>Release</b>      | <b>Feature</b>       | <b>Feature Information</b>                  |
|---------------------|----------------------|---------------------------------------------|
| Cisco IOS XE Dublin | Out-of-Band AP Image | The AP image upgrade method is enhanced to  |
| 17.11.1             | Download             | make the upgrades faster and more flexible. |

### <span id="page-6-1"></span>**Information About Out-of-Band AP Image Download**

In WLAN deployments, the APs gather their software image and configuration from the controller (in-band) during the join, predownload, and upgrade phases over the CAPWAP control path. This mechanism has limitations in the context of CAPWAP window size, processing of CAPWAP packets, and parallel image downloads. With image upgrade being a significant activity in the lifecycle of APs, upgrades become a time-consuming activity when the deployment size increases, especially for remote deployments, because the image always comes from the controller, irrespective of the deployment types.

To make upgrades faster and more flexible, the AP image upgrade method is enhanced in Cisco IOS XE Dublin 17.11.1 release. An enhanced webserver (nginx) running on the controller helps the AP image downloads to be available out of the CAPWAP path (out of band).

#### **Note**

- HTTPS configuration done at the global level applies to all the APs joining the controller.
- When AP image download over an Out-of-Band method fails, the download falls back to the CAPWAP method, as a result of which the APs will not be stranded.
- AP image download over HTTPS may fail if the HTTPS server Trustpoint has a chain of CA certificates.
- Before you downgrade from Cisco IOS XE Dublin 17.11.1 to an earlier version, ensure that the Out-of-Band AP Image Download feature is disabled, as it is not supported in previous releases.

### <span id="page-6-2"></span>**Restrictions for Out-of-Band AP Image Download**

This feature is not supported on the following platforms:

- Cisco Embedded Wireless Controller on Catalyst Access Points
- Cisco Embedded Wireless Controller on Catalyst Switches
- Cisco Wave 1 Access Points

# <span id="page-7-0"></span>**Download AP Image from Controller Using HTTPS (CLI)**

#### **Before you begin**

- HTTPS configuration must be enabled.
- The ngnix server must be running on the controller. Use the **show platform software yang-management process** command to check whether the ngnix server is running.
- The custom-configured port must be reachable between the controller and the corresponding AP.

#### **Procedure**

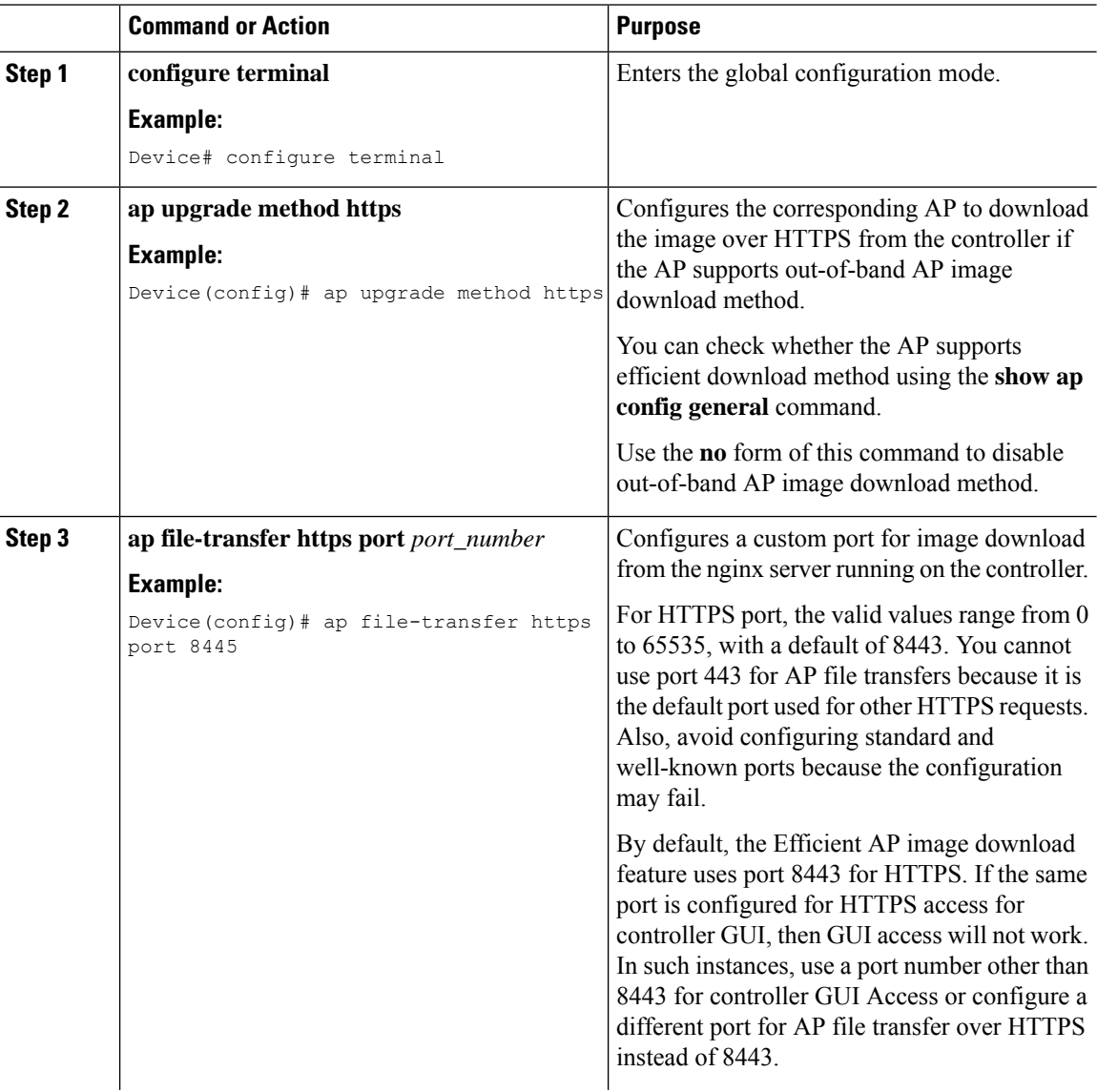

Ш

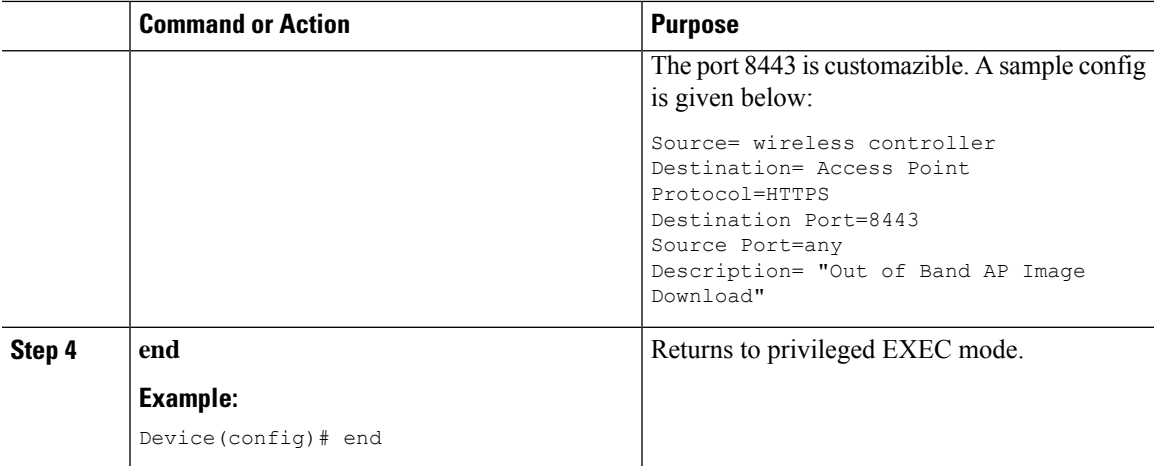

### <span id="page-8-0"></span>**Download AP Image from Controller Using HTTPS (GUI)**

#### **Procedure**

**Step 1** Choose **Configuration > Wireless > Wireless Global**. **Step 2** In the **AP Image Upgrade** section, enable the **HTTPS Method** to allow image download on APs from the controller, over HTTPS. This out-of-band file transfer is an efficient method for AP image upgrade. The AP should support out-of-band image download. You can verify this in the **Configuration > Wireless > Access Points** window. Select the AP, and in the **Edit AP > Advanced** tab, view the details of the support in the **AP Image Management** section. **Note Step 3** Enter the **HTTPS** Port to designate AP file transfers on that port. Valid values range from 0 to 65535, with the default being 8443. Note that you cannot use port 443 for AP file transfers because that is the default port for other HTTPS requests. By default, the Efficient APimage download feature uses port 8443 for HTTPS. If the same port is configured for HTTPS access for controller GUI, then GUI access will not work. In such instances, use a port number other than 8443 for controller GUI Access or configure a different port for AP file transfer over HTTPS instead of 8443. **Step 4** Click **Apply to Device** to save the configuration.

### <span id="page-8-1"></span>**Verifying Image Upgrade**

To check whether an AP supports efficient download method, use the following command:

Device# show ap config general

```
Cisco AP Name : AP002C.C862.E880
=================================================
```

```
Cisco AP Identifier : 002c.c88b.0300
Country Code : Multiple Countries : IN,US
Regulatory Domain Allowed by Country : 802.11bg:-A 802.11a:-ABDN
AP Country Code : US - United States
AP Regulatory Domain
802.11bg : -A
AP Upgrade Out-Of-Band Capability : Enabled
AP statistics : Disabled
```
To view the AP image download statistics, use the following command.

Use the **show ap image** command to see the detailed output.

```
Device# show ap image summary
Total number of APs : 1
Number of APs
      Initiated : 0
      Downloading : 0<br>Predownloading : 0<br>Complete : 0
       Predownloading : 0
       Completed downloading : 0
       Completed predownloading : 0
       Not Supported : 0
       Failed to Predownload : 0
       Predownload in progress : No
```
To view the method used to download the AP image, use the following command:

Device# show wireless stats ap image-download AP image download info for last attempt AP Name Count ImageSize StartTime EndTime Diff(secs) Predownload Aborted Method ---------------------------------------------------------------------------------------------------- mysore1 1 40509440 08/23/21 22:17:59 08/23/21 22:19:06 67 No No CAPWAP

To view the method used to download the AP image, use the following command:

Device# show ap upgrade method

AP upgrade method HTTPS : Disabled

To view the port used for the AP image transfer, use the following command:

Device# show ap file-transfer https summary

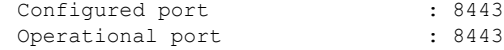

!If different ports are shown under 'Configured port' and 'Operations port' !that means custom port configuration has failed and is continuing with the previous port.

!The failure reason could be the input port, which is a well-known port and already in use.

To view the whether an AP supports image download over HTTPS, use the following command:

Device# show ap name AP2800 config general | sec Upgrade AP Upgrade Out-Of-Band Capability : Enabled

To view the detailed output an AP's pre-image, use the following command:

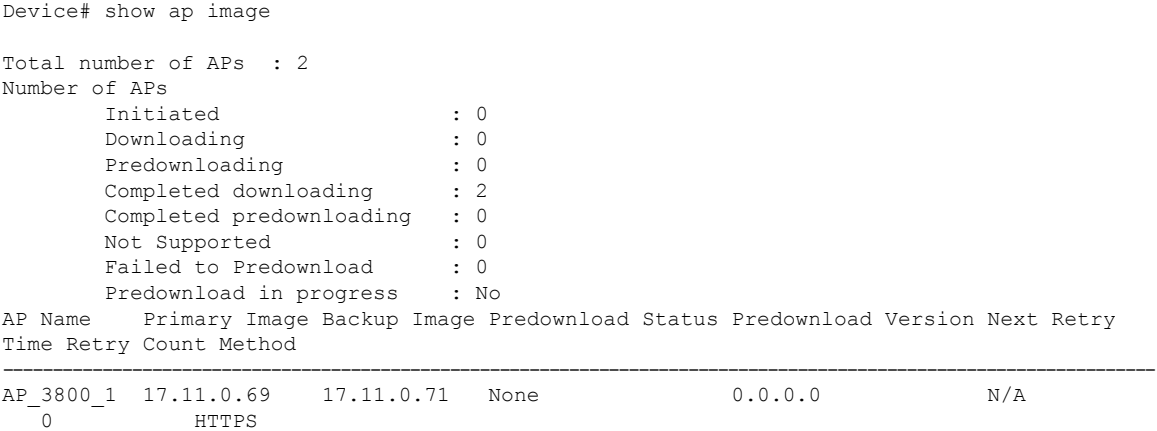

!The 'method' column indicates the download method used by the AP.

0 HTTPS

AP2800 17.11.0.69 17.11.0.71 None 0.0.0.0 N/A

 $\mathbf I$